## CRM Fact Sheet 20 How do I apply for a Flexible Scope on my existing accredited scope?

# How do I apply for a Flexible Scope on my existing accredited Scope?

A CAB can apply for a flexible scope on their existing **scope on the CRM** - by applying for an extension to scope via the CAB portal.

NB For flexible scopes - CABs should only amend their existing scope in the table as presented at step 3 of the Ext to Scope application process. Do not download the excel template.

## Where to start?

- Log into the CAB Portal.
- Apply to amend or extend your accreditation
- By clicking into your ACCREDITATION

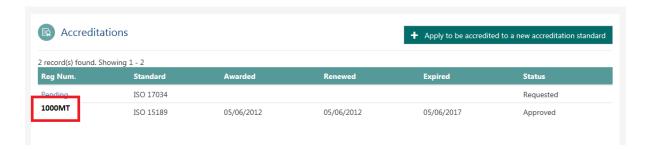

- Insert Description: i.e FLEXIBLE SCOPE
- Select relevant sub scopes / standard

### STEP 1

• Select the relevant standard/Sub scopes

## CRM Fact Sheet 20 How do I apply for a Flexible Scope on my existing accredited scope?

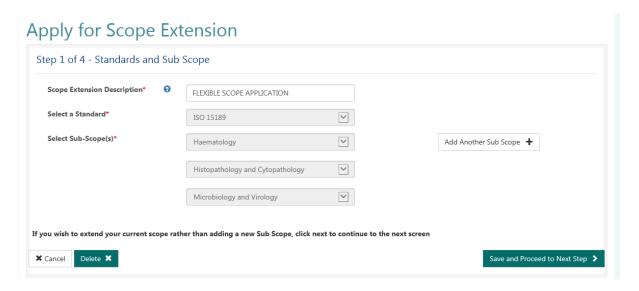

### STEP 2

Complete relevant information on application.

## STEP 3 – SCOPE OF ACCREDITATION

- Identify the scope element you wish to make flexible / under the relevant sub scope
- BELOW IS THE TABLE PRESENTED this should be used where you are modifying your existing scope to apply for a FLEXIBLE SCOPE.

#### Step 3 of 4 - Scope of Accreditation Haematology Histopathology and Cytopathology Microbiology and Virology Range of Measi Method (CE/Nc Std. Ref & SOP Status Site Medical patholo Category Test/Assay Specimen Type Technique Raheen Site-1030 Accredited Microbiology Haematology - .20 Bone marrow examination LP-HAEM-009 Accredited 1030 Blood Film EDTA Whole N/A N/A Head Office Hematek \*\*1234 Haematology Blood Staining - .02 Visual machine and examination manual of blood films ESR \*\* 1234 LP-HAEM-008 Accredited Head Office 1030 Sodium S-Sediplus ® N/A Haematology Citrate Enclosed ESR - .03 System Erthrocyte sedimentation rate WBC 0.02 -Head Office Full Blood EDTA Whole Cell Dyn Ruby N/A IP-HAFM-019

## Apply for Scope Extension

## CRM Fact Sheet 20 How do I apply for a Flexible Scope on my existing accredited scope?

- Edit the "Test Name" field of the relevant scope element to include the required footnotes described in PS11.
- To edit Double click in the Cell to make the cursor active at the end of the test.
- Process: input two spaces, two asterisks followed by the relevant number, i.e.
  Albumin \*\*1,2,3,4".

## What do I do if I wish to add in a new scope element with this flexible scope application for my existing scope?

• Scroll to the end of the table, and you can add in your new scope element that you wish to apply for.

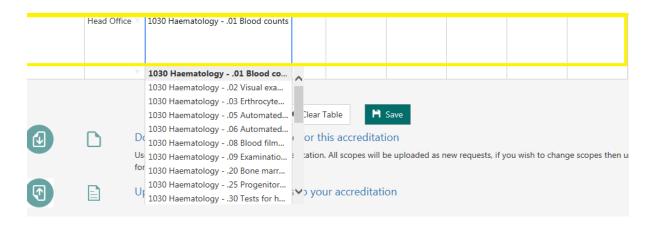

- Choose the site, scope item and category from the dropdown menus and complete the text cells with relevant information.
- Save and proceed to next stage.

### STAGE 4

Submit the application.

# Why can't I download an excel template to modify my existing scope to flexible scope?

The excel template is a blank document; this should only be used where you are adding in **NEW scope elements.** The excel template was introduced for CABs that may have a large extension to scope – the excel template allows users copy cells –where they may have repeated scope elements.